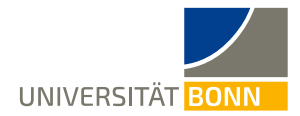

# **How to Register on the Mobility-Online portal**

Dear Mentees (international students),

These are step-by-step instructions on how to register for the Study Buddy Program of the International Office at the University of Bonn.

In case of technical or general questions on the Study Buddy Program, please contact [study-buddy@uni](mailto:study-buddy@uni-bonn.de)[bonn.de.](mailto:study-buddy@uni-bonn.de)

**If you have questions on how to register, please read these introductions first.** As the International Office processes a high number of registrations, **individual questions can only be answered if they are not addressed in the instructions.**

### **Step 1: Click the link on the home page**

**Links to online forms:** German [https://mobility-international.uni](https://mobility-international.uni-bonn.de/mobility/BewerbungServlet?identifier=BONN01&kz_bew_pers=S&kz_bew_art=IN&aust_prog=STUDY_BUDDY&sprache=de)[bonn.de/mobility/BewerbungServlet?identifier=BONN01&kz\\_bew\\_pers=S&kz\\_bew\\_art=IN&aust\\_prog=ST](https://mobility-international.uni-bonn.de/mobility/BewerbungServlet?identifier=BONN01&kz_bew_pers=S&kz_bew_art=IN&aust_prog=STUDY_BUDDY&sprache=de) [UDY\\_BUDDY&sprache=de](https://mobility-international.uni-bonn.de/mobility/BewerbungServlet?identifier=BONN01&kz_bew_pers=S&kz_bew_art=IN&aust_prog=STUDY_BUDDY&sprache=de)

#### English

[https://mobility-international.uni-](https://mobility-international.uni-bonn.de/mobility/BewerbungServlet?identifier=BONN01&kz_bew_pers=S&kz_bew_art=IN&aust_prog=STUDY_BUDDY&sprache=en)

[bonn.de/mobility/BewerbungServlet?identifier=BONN01&kz\\_bew\\_pers=S&kz\\_bew\\_art=IN&aust\\_prog=ST](https://mobility-international.uni-bonn.de/mobility/BewerbungServlet?identifier=BONN01&kz_bew_pers=S&kz_bew_art=IN&aust_prog=STUDY_BUDDY&sprache=en) [UDY\\_BUDDY&sprache=en](https://mobility-international.uni-bonn.de/mobility/BewerbungServlet?identifier=BONN01&kz_bew_pers=S&kz_bew_art=IN&aust_prog=STUDY_BUDDY&sprache=en)

### **Step 2: Enter your information to register online**

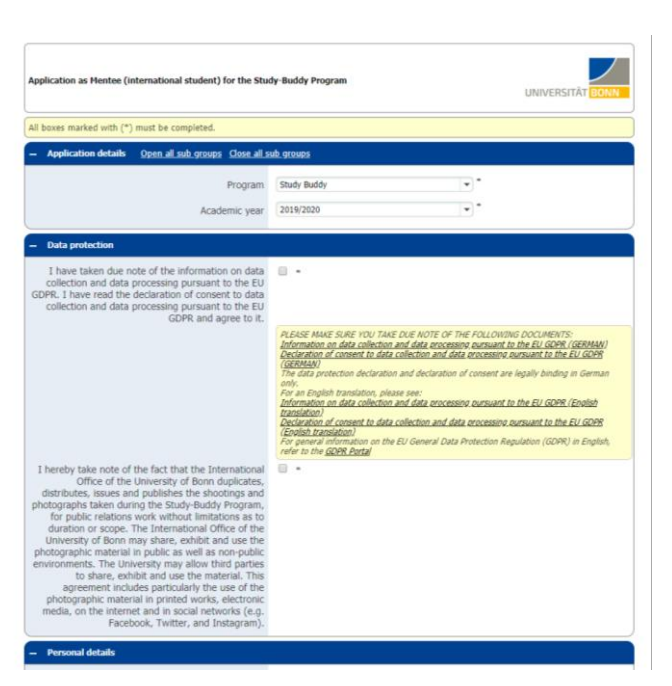

 $\checkmark$  After clicking the link, you will be directed to the **online form**:

Please carefully complete the online form. The International Office will process your information as provided in the online form. **Please also note the provided info in the form.**

✓ Please make sure you take due note of the [declaration of consent](https://www.uni-bonn.de/de/international/campus-international/study-buddy/einverstaendniserklaerung-eu-dsgvo-_study-buddy_de-und-en.pdf) and [information on data](https://www.uni-bonn.de/de/international/campus-international/study-buddy/hinweise-eu-dsgvo_study-buddy_de-und-en.pdf)  [collection and processing](https://www.uni-bonn.de/de/international/campus-international/study-buddy/hinweise-eu-dsgvo_study-buddy_de-und-en.pdf) pursuant to the EU GDPR.

If you cannot submit your registration form, check for an error message at the top of the form.

 $\checkmark$  Confirm your information by pressing **[Submit registration]**.

✓ You will receive the following notification:

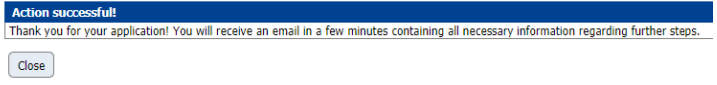

✓ After submitting your registration, you will receive an automatically generated confirmation email (subject: "Study Buddy Program in Bonn: Welcome!", sent by [study-buddy@uni-bonn.de\)](mailto:study-buddy@uni-bonn.de) to the address you have provided in the registration form. This email contains the **access link to Mobility-Online**:

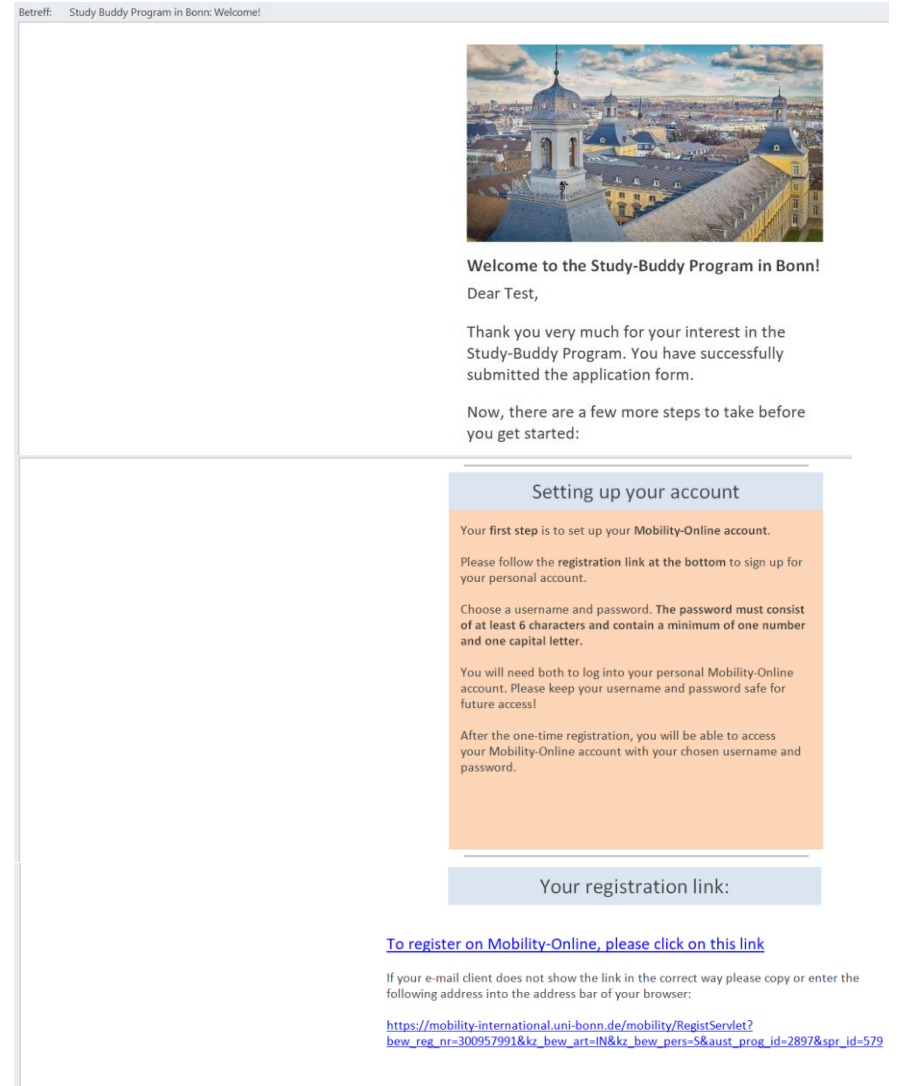

✓ This **registration link is personalized** (via your registration number) and serves your initial registration, i.e. for setting your user name and password.

#### **Step 3: Set your login data to access the overview**

- ✓ Click the **Mobility-Online registration link** in your **email**.
- ✓ Enter your **date of birth**. The **registration code** has been entered automatically.

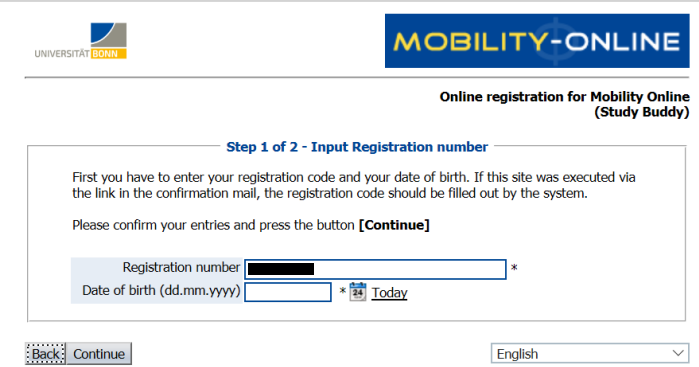

- ✓ Now **choose your user name** and **password**:
	- o If your **user name** already exists, try another user name.
	- o The **password** must consist of min. 6 characters and contain numbers, upper- and lower-case letters. Please do not use special characters.
	- $\circ$  If your user name is already taken or your password does not meet all requirements, you will receive an error message.

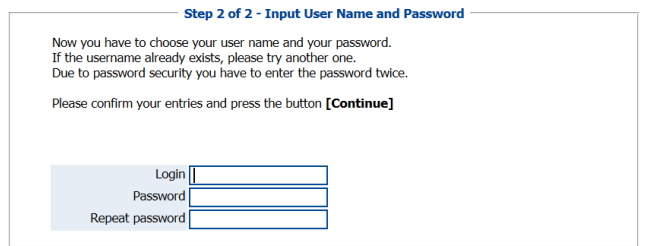

Back | Continue

- ✓ Click **[continue]** to submit your registration.
- Upon successful registration, the following box will appear:

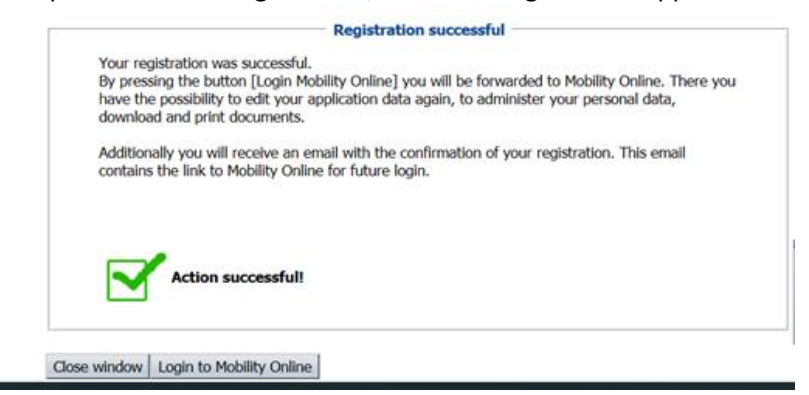

- ✓ Click **[Login to Mobility Online]** to be directed to your **Application Overview**. Here, you can view the individual steps of your application and whether they have been completed.
- ✓ With your registration, you will receive **another confirmation email** with an access link for future logins.

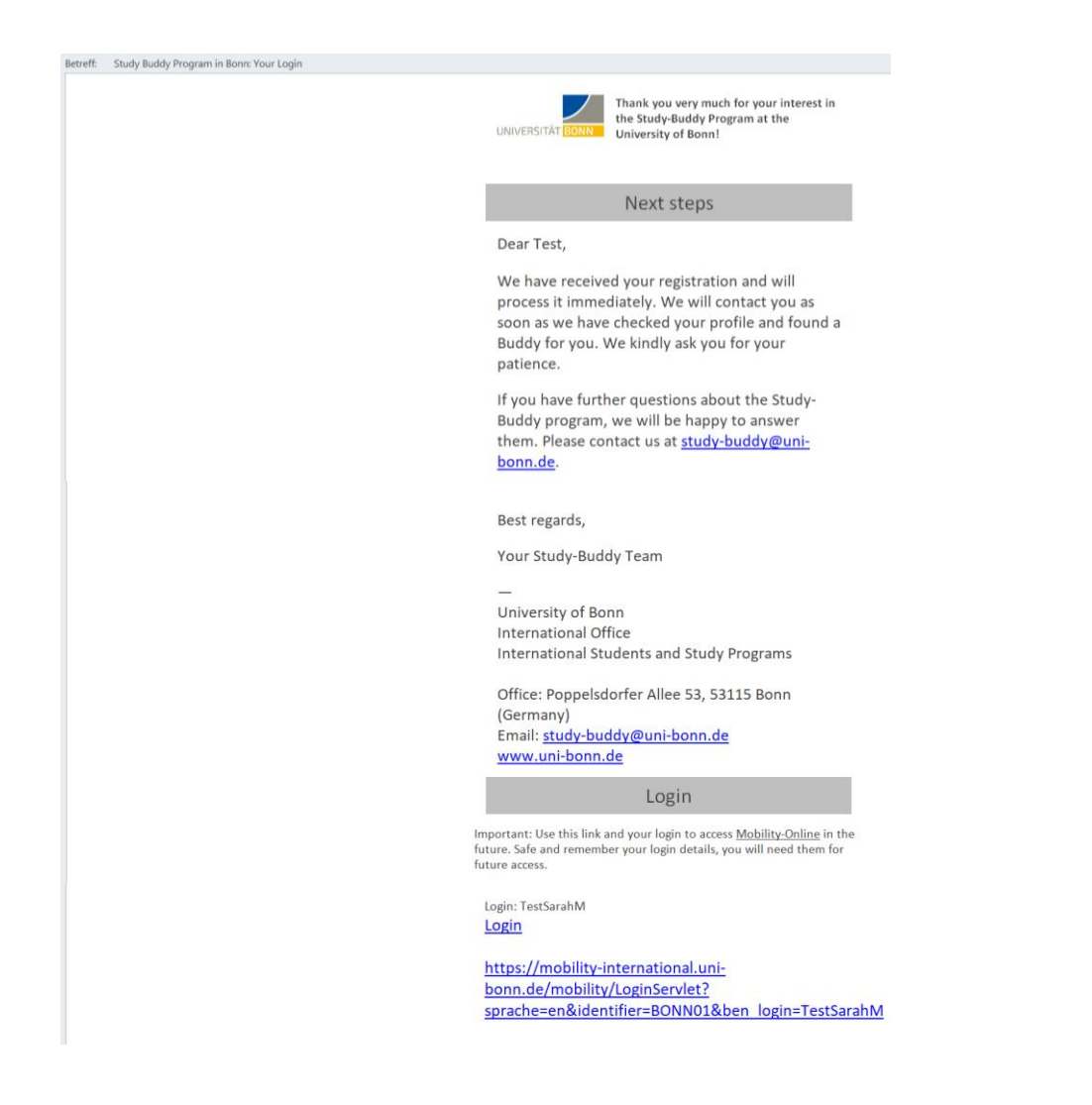

## **Step 4: Complete your personal information in your Mobility-Online account**

✓ Once you have registered, you can log into your Mobility-Online account. The following page will appear.

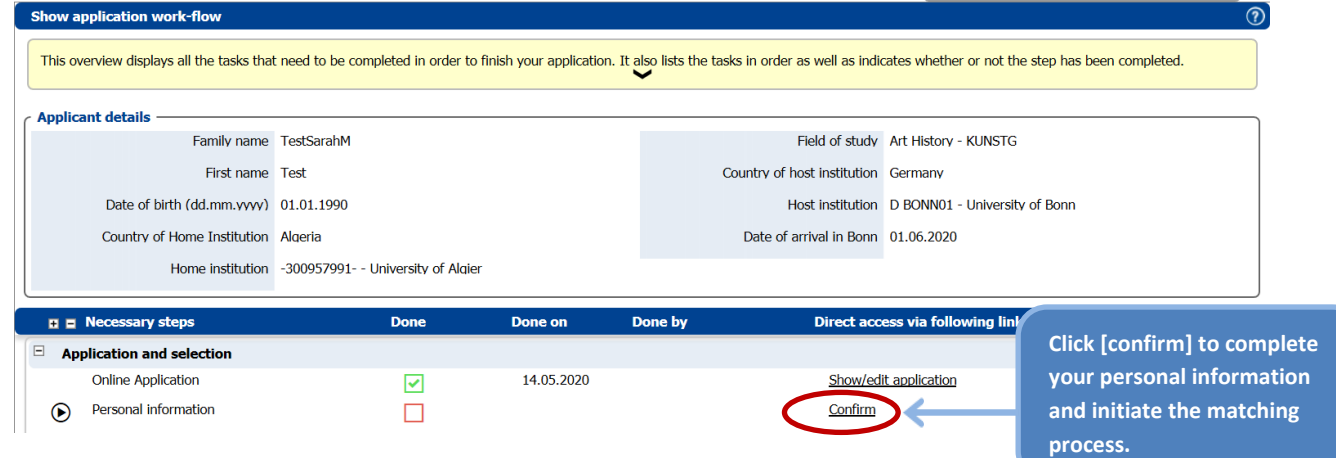

✓ In the next step, we ask you to **confirm your personal information**. This step is required to enable the matching process in our database (matching Buddies with Mentees and vice versa).

### ✓ You will be directed to the following page:

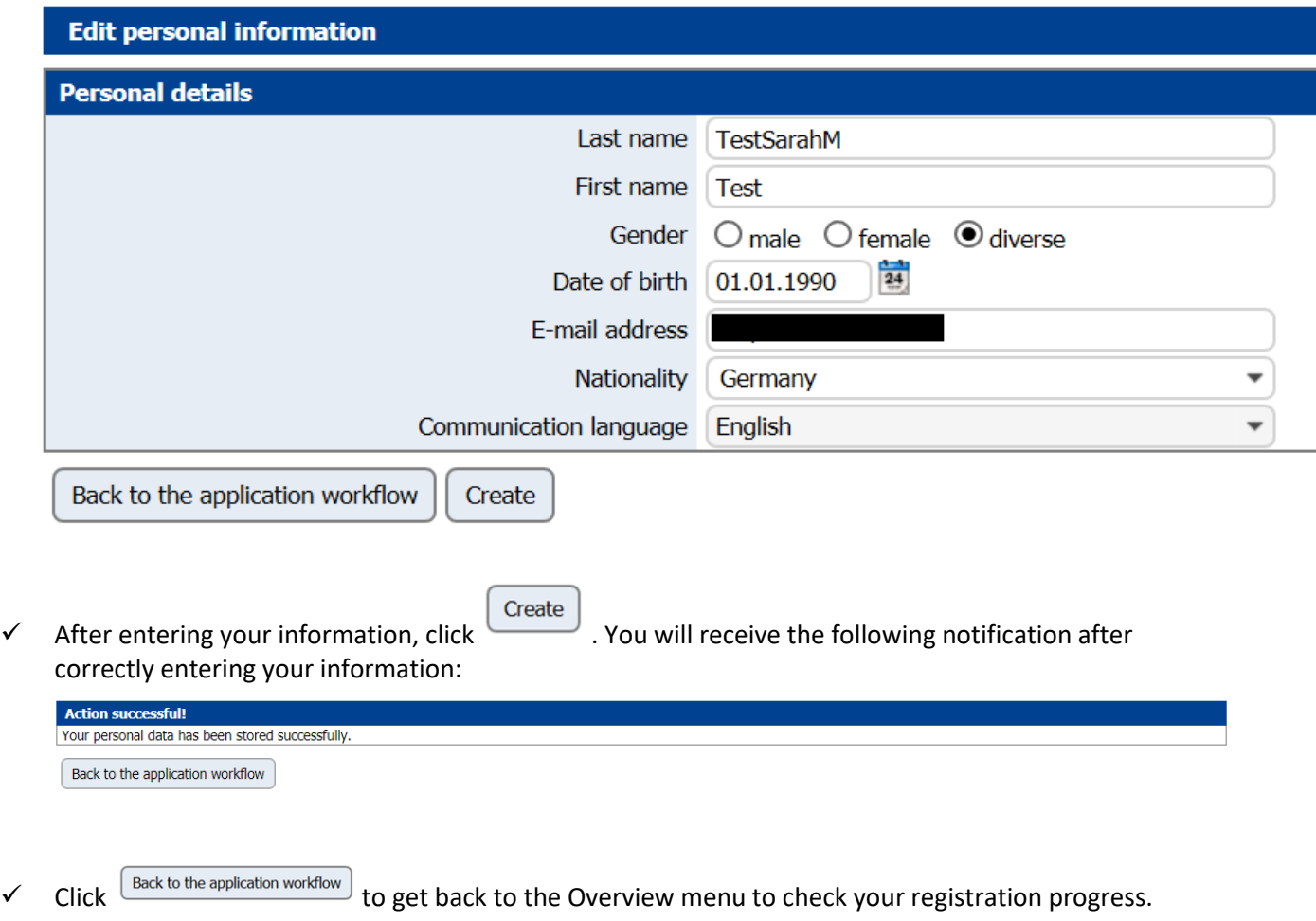

✓ This **successfully completes your registration for the Study Buddy Program**. Once your registration is completed, all steps will be checked green in the Mobility-Online portal. Printing the online registration PDF file is not necessary.

## **Step 5: Access Buddy contact information**

 $\checkmark$  Once the Study Buddy team has successfully matched you with a Buddy, you will be notified via email and provided access to the **contact information of your Buddy, which you can download as PDF files in the Workflow.**

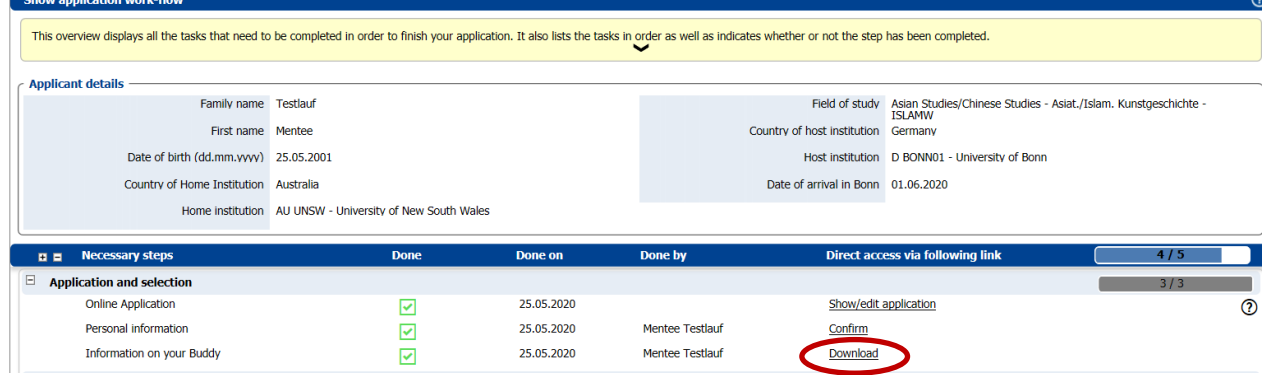

#### **Step 6: Fill in Feedback questionnaire and download certificate of attendance**

✓ At each semester end we will ask you to fill out the **feedback form** on Mobility Online, you will be notified via email.

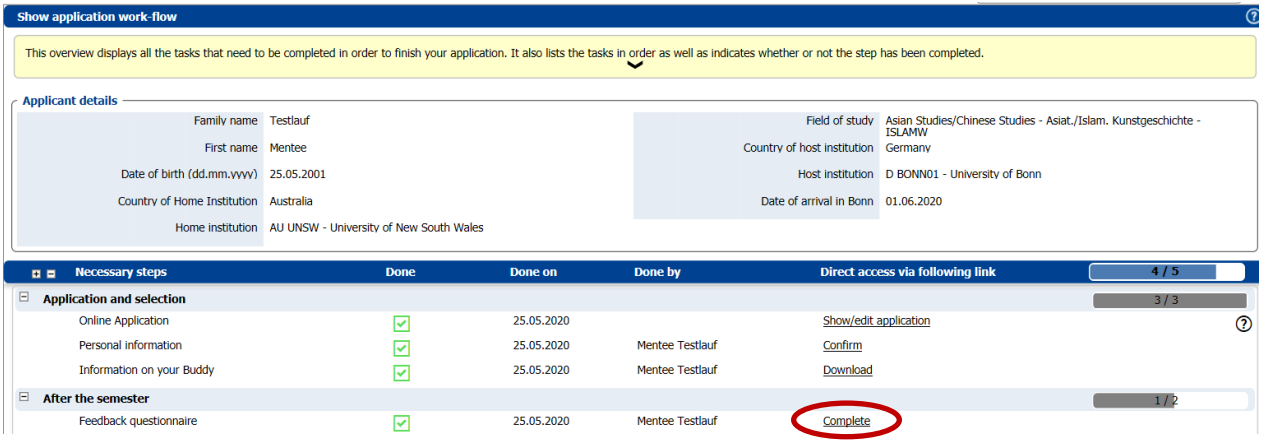

✓ Only after you have filled in the feedback form, you can download your **Study-Buddy certificate of participation**.

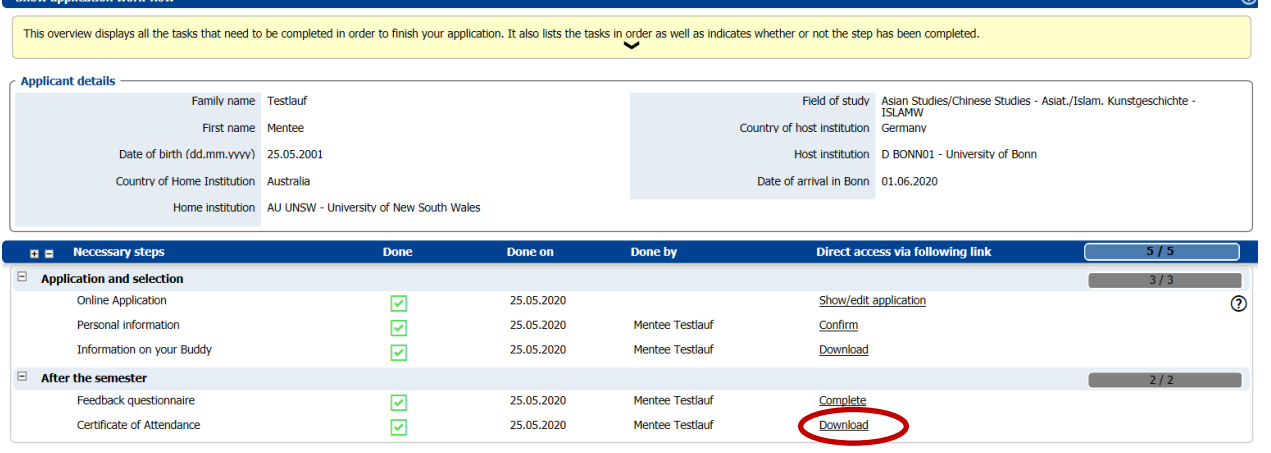

## **If you want to view your information after having registered...**

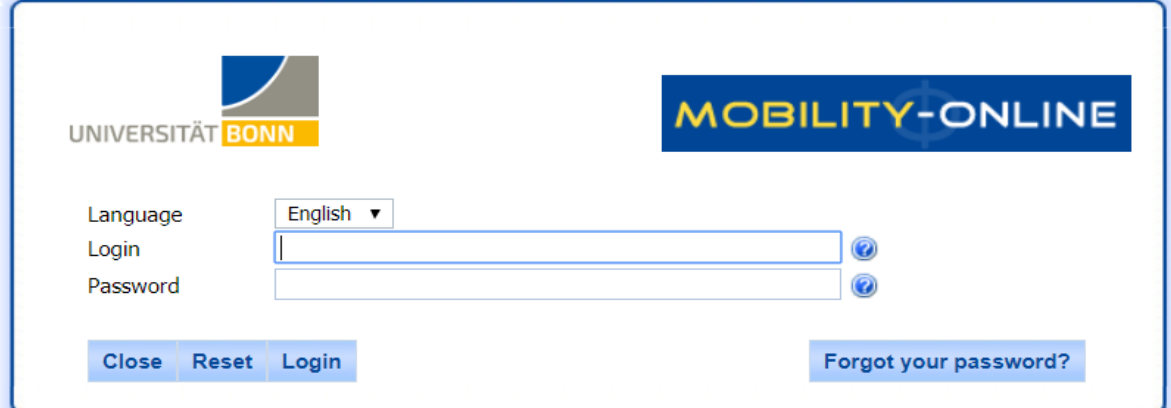

...use this box to log in. Enter your chosen login data to view your information.

Rheinische Friedrich-Wilhelms-Universität Bonn | 53113 Bonn, Regina-Pacis-Weg 3, Deutschland Tel 0228 730 | noreply@uni-bonn.de | http://www.uni-bonn.de